# 1С:Предприятие 8.2

# КАМИН:Расчет меню. Версия 1.0

## Руководство пользователя (описание конфигурации)

Фирма «КАМИН» Калуга

#### ПРАВО ТИРАЖИРОВАНИЯ ПРОГРАММНЫХ СРЕДСТВ И ДОКУМЕНТАЦИИ ПРИНАДЛЕЖИТ ФИРМЕ КАМИН

Приобретая конфигурацию «КАМИН:Расчет меню. Версия 1.0», Вы тем самым даете согласие не допускать копирования программ и документации без письменного разрешения фирмы «КАМИН».

Права на конфигурацию «КАМИН:Расчет меню. Версия 1.0»: © ООО «КАМИН-СОФТ», 2010

Фирма «КАМИН», 248023, г.Калуга, пер. Теренинский, 6, Телефон/факс: (4842) 53-10-22 e-mail: kamin@kaluga.ru URL: http://www.kaminsoft.ru

Группа разработки конфигурации и документации: Фирма «КАМИН» — Бурашников А., Ланьшин А., Рязанов И.

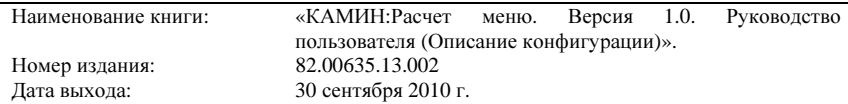

# ОГЛАВЛЕНИЕ

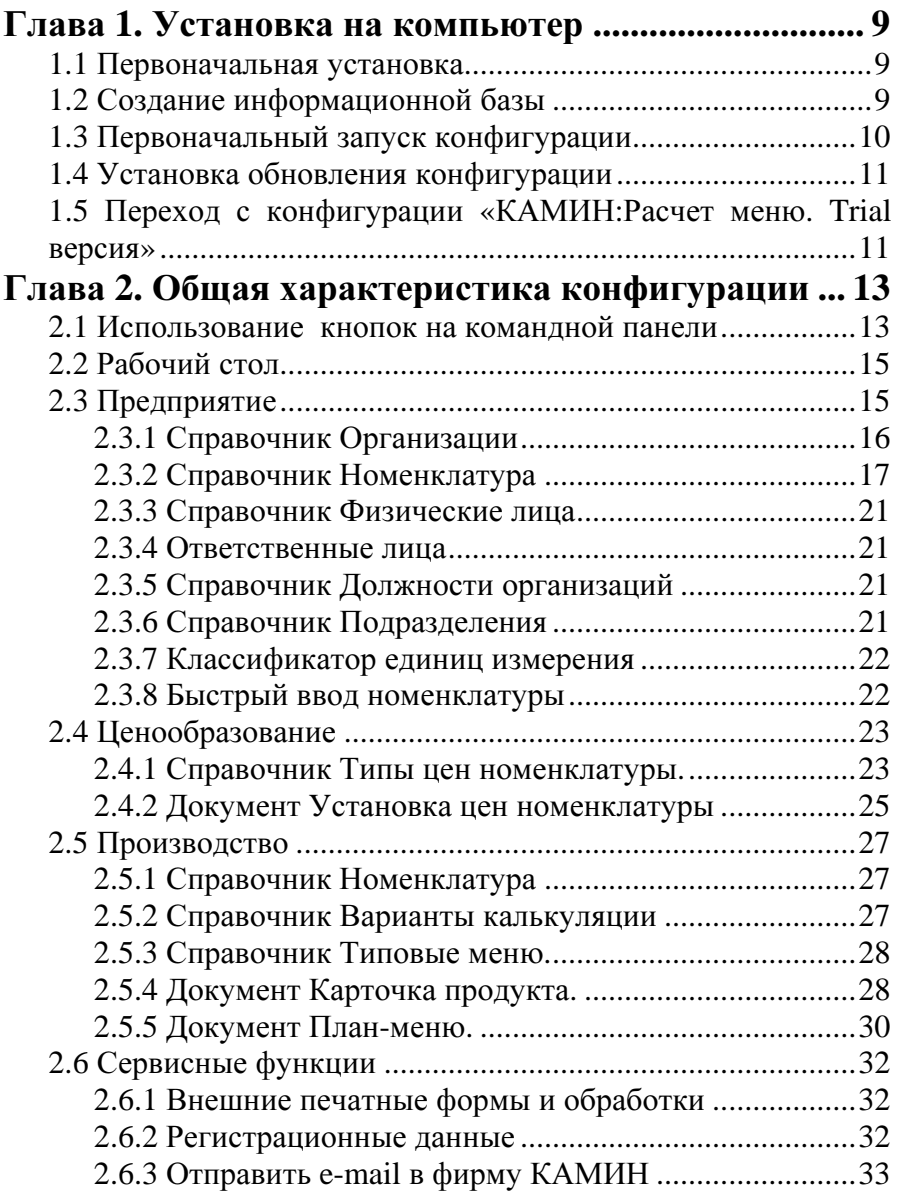

Приложение **1.** Отчеты и обработки**,** добавленные из типовых конфигураций фирмы **«1**С**»..................35**

# ВВЕДЕНИЕ

Конфигурация «КАМИН:Расчет меню. Версия 1.0» (далее конфигурация или программа) предназначена для автоматизации составления меню и расчета стоимости выпускаемой продукции на предприятиях общественного питания: столовых, ресторанах, кафе, пансионатах, санаториях и т.п. на базе программ системы «1С:Предприятие 8. Управляемое приложение».

Конфигурация поставляется как отдельный программный продукт, и ее можно использовать, если на вашем компьютере установлена лицензионная программа «1С:Предприятие 8».

Для корректного отображения экранных форм при работе конфигурации должны быть установлены следующие параметры экрана Windows:

- разрешение экрана не ниже 1024 х 768 точек,
- шрифт экрана мелкий.

В комплект поставки конфигурации входят дистрибутив программы, лицензионный договор, регистрационная анкета, документация (руководство пользователя). Весь комплект поставки поставляется в электронной форме путем скачивания с сайта фирмы КАМИН или по электронной почте.

Конфигурация позволяет:

- учитывать продукты питания в разных упаковках и фасовках при расчете расхода сырья, выхода полуфабрикатов и готовых изделий;
- вести списки рецептур и технологии приготовления блюд согласно сборникам рецептур или технико-технологическим картам (ТТК) и формирование печатной формы «Калькуляционная карточка»;
- учитывать сезонные коэффициенты при расчете расхода сырья, выхода полуфабрикатов и готовых изделий;
- вести учет планового выпуска продукции;
- формировать калькуляционные карточки блюд за любой период;
- формировать документы и отчеты (план-меню, меню, расчет к заказнаряду на изготовление изделий, требование-накладная и других).

В состав комплекта программного продукта входит лицензионный договор, который следует сохранять, это будет являться свидетельством того, что вы пользуетесь лицензионным программным продуктом.

Программу нужно зарегистрировать (например, на сайте фирмы КАМИН: http://www.kaminsoft.ru/component/vakankets/?task=regprog). Регистрационный номер программы указан в лицензионном договоре.

Как зарегистрированный пользователь Вы имеете право:

- установить конфигурацию на один компьютер или на один сервер локальной сети, при этом на таком компьютере или сервере локальной сети можно устанавливать несколько копий конфигурации и вести несколько информационных баз;
- организовать доступ к конфигурации с других компьютеров, если компьютеры объединены в сеть, и если на этих компьютерах установлена лицензионная версия программы «1С:Предприятия 8»;
- использовать конфигурацию только совместно с лицензионной версией программы «1С:Предприятие 8», работа программы с нелицензионными версиями «1С:Предриятия 8» не гарантируется и нарушает авторские права фирмы «1С» и фирмы «КАМИН»;
- пользоваться услугами линии консультаций фирмы КАМИН путем направления запросов на сайте фирмы КАМИН http://www.kaminsoft.ru/service/hotline.html или по электронной почте hotline@kamin.kaluga.ru,
- получать обновления конфигурации на сайте фирмы КАКМИН http://www.kaminsoft.ru/products/update.html или новые редакции конфигурации, включающие последний релиз программы, изменения к документации;
- направлять в фирму КАМИН предложения по улучшению работы программы и расширению ее возможностей;
- приобретать новые версии конфигурации или другие программы по автоматизации общепита фирмы КАМИН со скидкой.

Вы не имеете права:

- продавать, передавать безвозмездно либо иным способом конфигурацию другим пользователям без прекращения пользования конфигурацией у себя и уведомления фирмы КАМИН;
- устанавливать конфигурацию более чем на один компьютер или на один сервер локальной сети, при необходимости установки конфигурации на нескольких компьютерах, не объединенных в локальную сеть, нужно приобрести дополнительные комплекты конфигурации;
- копировать конфигурацию, за исключением создания резервных копий конфигурации.

Конфигурация открыта для изменений. Опытный пользователь может внести изменения в конфигурацию, используя средства конфигурирования, описанные в документации к программе «1С:Предприятие 8».

В случае внесения изменений в конфигурацию пользователь берет на себя всю ответственность за ее правильную работу. Консультации по изменениям конфигурации и по работе в измененной пользователем конфигурации фирма КАМИН не дает.

Получать изменения и дополнения конфигурации можно на сайте фирмы КАМИН, в офисе фирмы КАМИН, по электронной почте и через партнеров фирмы КАМИН, у которых приобретена конфигурация.

За консультациями по конфигурации необходимо обращаться на линию консультаций фирмы «КАМИН» по электронной почте, Email: hotline@kamin.kaluga.ru.

При обращении называйте ваш город (населенный пункт), наименование пользователя и регистрационный номер программы.

На web-сервере фирмы КАМИН http://kaminsoft.ru можно получить оперативную информацию о внесенных изменениях и дополнениях в конфигурацию, разработке новых версий конфигурации и других новых программ, поддержке пользователей и другом.

# Глава 1. Установка на компьютер

## 1.1 Первоначальная установка

Перед установкой конфигурации на компьютер или сервер локальной сети убедитесь, что у вас установлена лицензионная версия «1С:Предприятия 8».

Установка конфигурации производится так же, как и установка любой типовой конфигурации «1С:Предприятия 8», которая описана в книге «Установка программы» из комплекта документации к «1С:Предприятию 8».

Установка состоит из следующих этапов:

- Убедитесь в наличии свободного места на жестком диске не менее чем 80 МБ.
- Запустите с дистрибутивного диска файл setup.exe.
- На приглашение в программе установки нажмите | Далее >
- Программа предложит указать путь к каталогу шаблонов, по умолчанию будет предложен каталог C:\ProgramFiles\1Cv82\tmplts. Вы можете согласиться с этим или выбрать другой каталог.
- Для перехода к следующему шагу установки вновь нажмите кнопку Далее > . Произойдет установка программы, о чем будет выведено сообщение.
- Нажмите <sup>Готово</sup> . На этом установка программы завершена.

## 1.2 Создание информационной базы

После окончания установки программы у вас на компьютере будет создан каталог с шаблоном для создания информационной базы.

Создание новой информационной базы нужно производить следующим образом.

- Запустите программу «1С:Предприятие 8».
- Добавьте новую информационную базу (кнопка Добавить...
- Выберите пункт «Создание новой информационной базы». Нажмите Далее > .
- Программа предложит создать информационную базу из шаблона. Выберите «Расчет меню 1.0», а в нем «1.0.Х.Х» (соответствующий номер релиза). Нажмите  $\Box$  Далее >
- Введите наименование информационной базы (будет предложено «КА-МИН:Расчет меню 1.0») и выберите тип ее расположения. Нажмите Далее > .
- Выберите или введите наименование каталога информационной базы. Нажмите Готово
- Произойдет создание информационной базы в указанном вами каталоге.
- Таким же способом добавьте информационную базу демо-версии конфигурации.

На этом создание информационных баз закончено.

## 1.3 Первоначальный запуск конфигурации

При первом запуске конфигурации программа заполнит начальные данные и выведет об этом сообщения.

Так же при первом запуске конфигурации необходимо ввести регистрационные данные в специальном окне. Необходимо ввести наименование организации, ИНН, КПП и регистрационный номер продукта. После этого программа предложит Вам ввести первоначальную информацию. Это нужно обязательно сделать, так как на основе введенной вами первоначальной информации в конфигурации будут заполнены некоторые данные.

Откроется окно с реквизитами основной фирмы. В поле «Наименование» нужно ввести наименование вашего предприятия, полное наименование предприятия, как оно указано в учредительных или регистрационных документах (будет использовано в печатных формах), ИНН, КПП.

На этом заполнение конфигурации первоначальными данными закончено. Теперь конфигурация готова к работе.

## 1.4 Установка обновления конфигурации

При добавлении в конфигурацию новых возможностей, фирма КАМИН выпускает новые редакции конфигурации, которые предоставляются зарегистрированным пользователям. Каждая новая редакция (релиз) конфигурации имеет номер, который при запуске программы выводится вместе с номером версии в верхней строке экрана над главным меню. Например, если выводится (1.0.3.4), значит, вы работаете с 4-й сборкой 3-го релиза версии 1.0.

Обновление конфигурации производится так же, как и обновление любой типовой конфигурации «1С: Предприятия 8», которая описана в книге «Руководство по установке и запуску» из комплекта документации к «1С: Предприятию 8».

Устанавливать измененную конфигурацию следует по инструкции, находящейся в файле Readme.txt, входящем в комплект релиза.

## 1.5 Переход с конфигурации «КАМИН: Расчет меню. Trial версия»

Если у Вас уже установлена программа «КАМИН:Расчет меню. Trial версия» и Вы хотите перейти с этой программы на программу «КАМИН: Расчет меню. Версия 1.0», то нужно воспользоваться специализированным обновлением, входящим в комплект поставки программы «КАМИН: Расчет меню. Версия 1.0».

Данное обновление предназначено для перехода с последнего актуального релиза «КАМИН: Расчет меню. Trial версия».

Предварительно нужно обновить конфигурацию «КАМИН:Расчет меню. Trial версия» до последнего релиза и только после этого использовать специализированное обновление.

Подробнее о выполнении обновления конфигурации читайте в главе 19 «Поддержка конфигурации» книги «1С: Предприятие 8. Конфигурирование и администрирование», входящей в комплект поставки программы «1С:Предприятие 8».

## Глава 2. Общая характеристика конфигурации

Для работы с конфигурацией пользователь должен иметь навык работы с программой «1С: Предприятие 8». Предполагается, что пользователю известны стандартные функции и приемы, применяемые в «1С:Предприятии» версии 8: работа со справочниками, обшие принципы работы с документами, поиск, добавление, удаление данных и другие. В настоящем руководстве эти приемы не описаны. При возникновении по ним вопросов следует обратиться к «Руководству пользователя» «1С:Предприятия 8».

Конфигурация не защищена паролем, но пользователю не рекомендуется ее изменять. Большинство изменений, необходимых пользователю, можно внести в программу в режиме «1С: Предприятия 8». Опытный пользователь может вносить изменения в конфигурацию в режиме конфигуратора.

Общий принцип работы заключается в том, что пользователь по совершаемым операциям вводит документы и заполняет справочники. Пользователь может получить различные выходные формы: меню, отчеты, ведомости и т.п.

## 2.1 Использование кнопок на командной панели

При работе с конфигурацией в справочниках, документах, отчетах, журналах используются кнопки расположенные на командной панели, которые во всех перечисленных объектах конфигурации выполняют одинаковые функции.

Приведем описание использования некоторых из них.

**В.** - добавить новый элемент в справочник, табличную часть документа или справочника, новый документ в журнал;

- добавить новую группу в справочник;

- создать новый элемент в справочник, в табличную часть документа или справочника, в новый документ, в журнал - копированием, т.е. с данными реквизитов элемента, на котором установлен указатель мыши;

 - открыть для редактирования элемент справочника или графу строки табличной части документа, справочника;

 $\mathbf{x}$  - установить пометку удаления элемента справочника;

- переместить элемент вверх;

- переместить элемент вниз;

 $\frac{1}{n+1}$ - упорядочить элементы по возрастанию;

- упорядочить элементы по убыванию;

 - обновить табличную часть документа, справочника, журнал документов;

 - включить / выключить иерархический просмотр элементов справочника;

- переместить текущий элемент в другую группу справочника;

 $\mathbb{H}$  - установить критерии отбора элементов справочника, журнала документа; отсортировать элементы;

- настроить интервал дат в журнале документов.

Общая схема работы с основными справочниками, документами и отчетами конфигурации

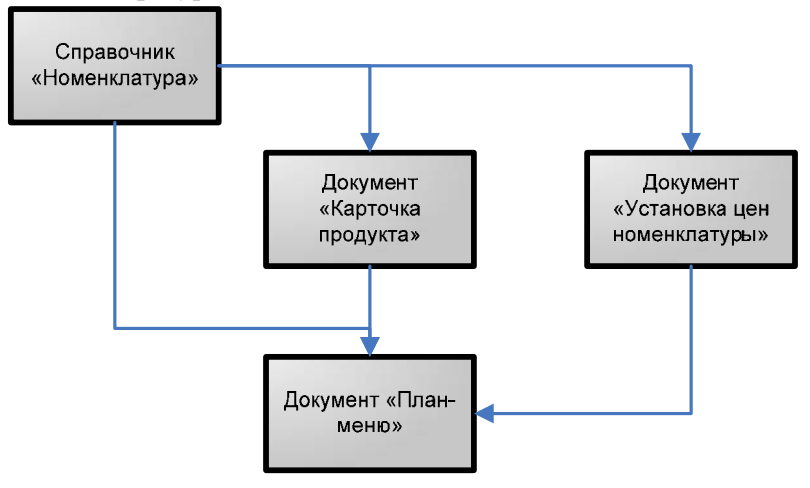

## 2.2 Рабочий стол

Рабочий стол — это совокупность форм и команд, отображаемых в рабочей области основного окна приложения при начале работы с программой.

По умолчанию в нем отображаются списки справочника «Номенклатура», документов «План-меню» и «Карточка продукта».

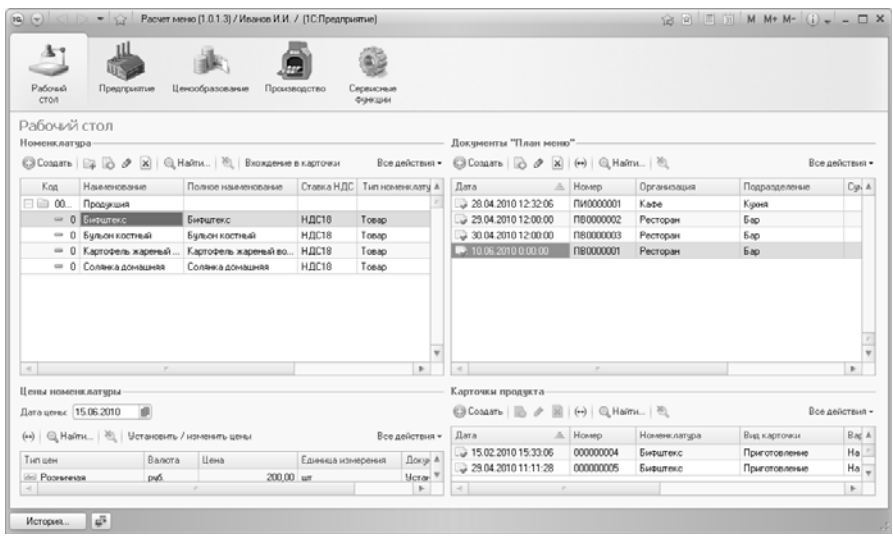

## 2.3 Предприятие

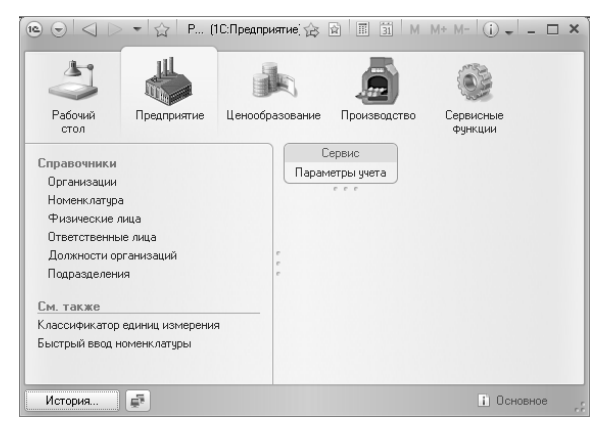

В панели навигации этого раздела меню присутствуют справочники, в которых описывается структура, свойства и основные характеристики вашей организации, а так же основные справочники, необходимые для работы с конфигурацией.

Из панели действий можно открыть и отредактировать основные параметры учета, где можно задать настройки для конфигурации в целом (например, дата запрета редактирования документов, установить заголовок системы, определить валюту учета и др.)

 $\alpha$ 

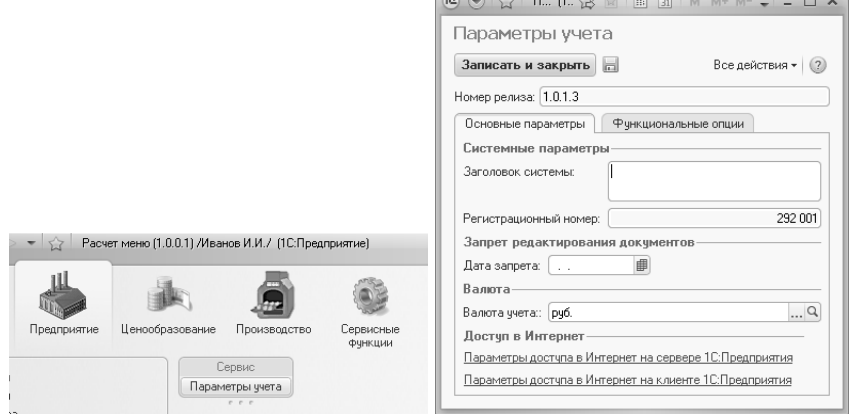

## 2.3.1 Справочник Организации

Справочник предназначен для ведения списка собственных организаций, входящих в состав предприятия (группы), и хранения постоянных сведений о них. Справочник позволяет вести неограниченный список организаций и имеет простую одноуровневую структуру.

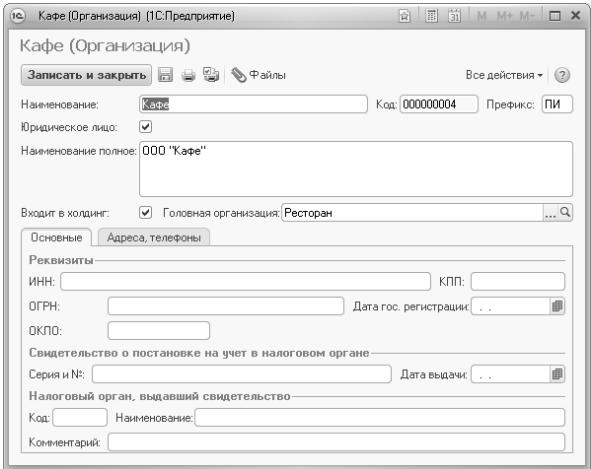

#### 2.3.2 Справочник Номенклатура

Основной справочник конфигурации. В этот справочник вводятся сведения о продуктах питания, специях, используемых на предприятии; продукции, выпускаемой предприятием; сведения о таре; данные об услугах.

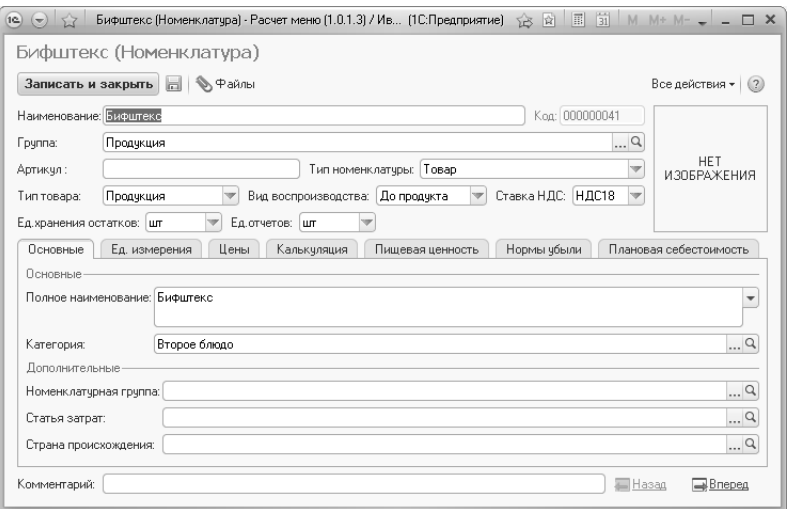

В графу «Наименование» нужно вводить наименование продукта, причем для одинаковых продуктов в разной упаковке и расфасовке нужно указывать только одно наименование, если они продаются или используются при приготовлении блюд по весу. А если продукты продаются в той упаковке, в которой поступают, то для товаров с одним и тем же наименованием в разных упаковках нужно вводить в справочник отдельные строки.

Поле «Тип номенклатуры» обязательно для заполнения, в котором могут быть указаны следующие значения:

Товар – номенклатура, используемая на предприятии для приготовления, переработки, продажи или как готовое изделие. При выборе этого значения становится доступным для заполнения поле «Тип товара» (значения товар, материал, полуфабрикат, продукция, специя, соль).

Тара – номенклатура, которая используется на предприятии как возвратная тара.

Услуга - номенклатура, которая используется для обозначения услуг, предоставляемых предприятию другими организациями или предоставляемых нашей организацией.

Стеклотара - номенклатура, которая используется на предприятии как стеклотара.

В зависимости от указанного значения в поле «Тип номенклатуры» будет доступен для редактирования различный набор реквизитов и закладок формы элемента справочника «Номенклатура».

Поле «Вид воспроизводства» доступно для заполнения в случае если в реквизите «Тип номенклатура» указано значение «Товар» а в поле «Тип товара» выбрано значение «Продукция» или «Полуфабрикат». Используется в документах плана и выпуска продукции. Возможно указать следующие значения:

До продукта – в документах плана и выпуска продукции, при расчете требуемых в приготовлении ингредиентов, не будут учитываться ингредиенты, входящие в состав этой номенклатуры, если она в свою очередь входит в качестве ингредиента в состав другой рассчитываемой продукции.

До ингредиента – в документах плана и выпуска продукции, при расчете требуемых в приготовлении ингредиентов, будут учитываться ингредиенты, входящие в состав этой номенклатуры, если она в свою очередь входит в качестве ингредиента в состав другой рассчитываемой продукции.

Например, для производства продукции «Солянка домашняя» требуется в качестве ингредиентов использовать телятину (товар), говядину (товар), сосиски (товар), картофель (товар) и бульон костный (продукция). В свою очередь бульон костный состоит из моркови (товар), лука (товар), вода (товар) и костей пищевых (товар). В случае, если в номенклатуре «Бульон костный» указан вид воспроизводства «До продукта», то при расчете требуемых ингредиентов для производства «Солянки домашней» мы получим перечень в виде: телятина, говядина, сосиски, картофель и бульон костный. Если же в номенклатуре «Бульон костный» указан вид воспроизводства «До ингредиента», то при расчете требуемых ингредиентов для производства «Солянки домашней» мы получим перечень в виде: телятина, говядина, сосиски, картофель, морковь, лук, вода, кости пищевые.

Поле «Ед. хранения остатков» предназначено для указания единица измерения, в которой будут храниться остатки номенклатуры в подразделениях организации. Необходимо заполнить значение до ввода каких-либо документов, влияющих на перемещение номенклатуры по подразделениям организации. После ввода документов с данной номенклатурой, изменить значение нельзя.

В графе «Ед. отчетов» указывается единица измерения, которая будет использована для вывода сводных данных в отчетах и печатных формах.

Закладка «Основные».

«Полное наименование» используется для вывода в печатных формах и отчетах.

«Категория номенклатуры» предназначен для дополнительной группировки в некоторых печатных формах. Часто задаются такие значения, как: "Первое блюдо", "Второе блюдо", "Алкогольные напитки" и т.д.

**«**Номенклатурная группа**»**, к которой принадлежит данный элемент номенклатуры (укрупненная группировка номенклатуры).

«Алкоголь» – значение устанавливается, если номенклатура относится к алкогольной продукции (становится доступной закладка "Алкоголь").

«Статья затрат» – может использоваться для получения отчетов по затратам предприятия в разрезе статей затрат.

Закладка «Единицы измерения» - содержит список единиц измерения, назначенных для номенклатуры.

Закладка «Цены» - содержит список установленных для номенклатуры цен, действующих на текущую дату. Установка цен осуществляется документом «Установка цен номенклатуры».

Закладка «Калькуляция» - отображает список документов «Карточка продукта», в которых задается перечень ингредиентов, аналогов и норм разделки для приготовления или разделки данной продукции. Закладка доступна в случае если в поле «Тип номенклатуры» установлено значение «Товар», а в поле «Тип товара» выбрано «Товар», «Полуфабрикат», «Материал» или продукция. По кнопке Седелать основной можно установить какую-либо карточку продукта основной. Основная карточка будет подставляться в документах планирования и выпуска по умолчанию при выборе и подборе номенклатуры. По кнопке <sup>Вхождение в карточки</sup> вызывается отчет «Поиск вхождения в карточки продукта», которых формирует список всех документов «Карточка продукта», в которых встречается выбранная номенклатура.

На закладке *«*Пищевая ценность*»* задаются прочие физикохимические и микробиологические показатели блюда или продукта.

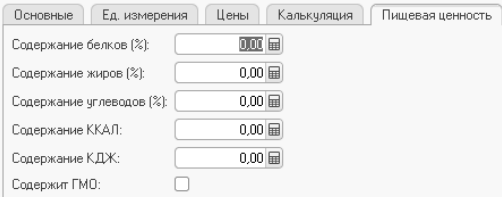

Закладка *«*Нормы убыли*».* Здесь задаются коэффициенты норм естественной убыли продуктов, действующие в определенные периоды в течение года. При записи нового элемента для одной и той же номенклатуры интервалы дат не должны пересекаться. Поле «Коэффициент» показывает, на сколько уменьшается (увеличивается) потребность в продукте. Например, для производства блюда требуется 2 кг картофеля. У номенклатуры «Картофель» введена запись "Нормы естественной убыли" со следующими данными: начало: 01.03; конец: 01.06; коэффициент: 0.5. Тогда в период времени с 1 марта по 1 июня для производства потребуется не 2 кг картофеля, а 2 / 0.5 = 4 кг.

На закладке «Плановая себестоимость» задается плановая себестоимость продукции и отображается её изменение во времени.

Закладка «Алкоголь» используется для заполнения дополнительных параметров алкогольной продукции. Закладка доступна если в «Параметрах учета» конфигурации установлен признак учета алкогольной продукции на закладке «Функциональные опции», а на закладке «Основные» у номенклатуры установлен флаг «Алкоголь».

В конфигурации имеется возможность быстрого ввода элементов в справочник «Номенклатура» (см. 2.3.7).

#### 2.3.3 Справочник Физические лица

Справочник предназначен для хранения информации о физических лицах, фигурирующих в базе данных. В этом справочнике хранятся личные данные физических лиц — работающих сотрудников предприятия, уволенных, внештатных и т.д. Также справочник содержит необходимую контактную информацию.

#### 2.3.4 Ответственные лица

Регистр предназначен для хранения истории по ответственным лицам организаций в разрезе структурных единиц.

## 2.3.5 Справочник Должности организаций

Справочник используется для ведения списка должностей работников предприятия и ответственных лиц.

#### 2.3.6 Справочник Подразделения

Один из основных справочников конфигурации. В справочник вносится информации о подразделениях предприятия.

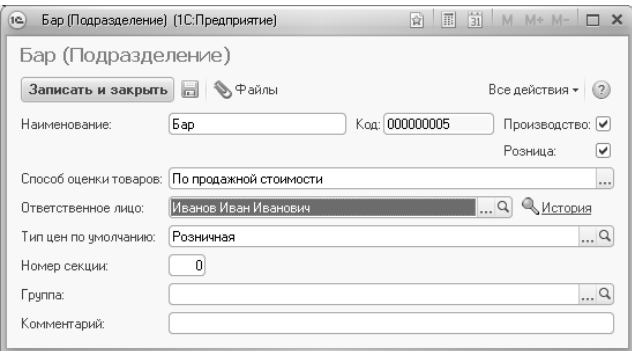

Флаг «Розница» - должен быть установлен, если подразделение является розничным.

Флаг «Производство» **-** флажок устанавливается для подразделений, на которых можно произвести полуфабрикаты или выпустить продукцию.

Поле «Способ оценки товаров» - заполняется для розничного подразделения. Доступные значения:

По стоимости приобретения – товары учитываются в подразделении по стоимости приобретения.

По продажной стоимости – товары в подразделении учитываются с учетом торговой наценки.

Поле «Номер секции» - используется при печати чеков с использованием кассового оборудования.

Для подразделения можно задать «Ответственное лицо». При изменении ответственного лица фиксируется история ответственных лиц. Чтобы посмотреть историю назначения ответственных лиц необходимо нажать на кнопку «История».

#### 2.3.7 Классификатор единиц измерения

В справочник вводится список используемых единиц измерения (штуки, контейнеры, ящики, коробки и т.д.). Они используются при задании единиц измерения позиций номенклатуры.

#### 2.3.8 Быстрый ввод номенклатуры

Форма предназначена для последовательного быстрого ввода нескольких элементов справочника «Номенклатура» (если установлен флаг «Создать новый при записи») и облегчения заполнения основных, наиболее важных, свойств номенклатуры. Форму рекомендуется использовать, когда требуется ввести достаточно большое число записей в справочник «Номенклатура».

2.4 Ценообразование

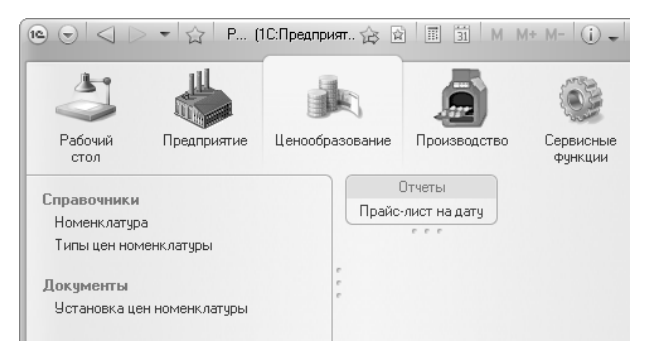

В панели навигации этого раздела меню присутствуют объекты, используемые в механизме ценообразования.

#### 2.4.1 Справочник Типы цен номенклатуры.

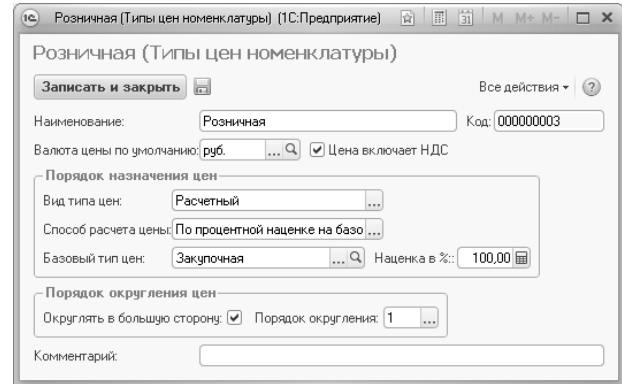

Справочник предназначен для хранения типов цен, используемых в компании.

В разрезе типов цен строится прайс-лист (отчет "Прайс-лист на дату"). Каждая колонка задает цены определенного типа. Цены разных типов можно сравнивать между собой. В итоге каждая позиция номенклатуры может иметь столько цен, сколько в системе зарегистрировано типов цен.

Для типа цены задается валюта типа цены, метод округления и порядок округления. Для типа цены может быть задана любая валюта, определенная в справочнике валют. Задание валюты не зависит от способа формирования цены.

Порядок округления также может быть задан произвольным образом для каждого типа цены. Округление цен может производиться в большую сторону или по арифметическим правилам (1.5 до 2, 1.3 до  $1$ .

Предусмотрена возможность хранения цен, включающих в себя налог на добавленную стоимость (НДС). Для этого в диалоге предусмотрен флаг «Цены включают НДС».

Все отпускные цены с точки зрения способов их формирования и хранения делятся на три категории:

Базовые цены. Эти цены задаются для каждой номенклатуры только вручную. Эти цены определяются пользователем и хранятся в системе. При обращении к этим ценам в системе берется последнее по времени значение. Для этих типов цен в параметре «Расчет цен» указывается - «Цены назначаются и хранятся для каждой позиции номенклатуры».

Расчетные цены. Также как и базовые цены, расчетные цены задаются пользователем и их значение хранится в системе. Отличие заключается в том, что для этих цен существует автоматический способ их расчета на основании данных базовых цен. Способ расчета можно выбрать: "По процентной наценке на базовый тип" или "По вхождению базовой цены в диапазон". Независимо от того, каким способом в итоге получена расчетная цена - в системе хранится только само результирующее значение цены и тип базовых цен, на основе которых производился расчет. Расчетными ценами могут быть оптовые и розничные цены, полученные на основании заводских цен или на основании плановой себестоимости продукции. Для этих цен в параметре «Расчет цен» указывается «Цены назначаются и хранятся для каждой позиции номенклатуры», а также задается значение базовой цены и напенки.

Динамические цены. Значения этих цен в системе не хранятся, хранится только способ их вычисления. Эти цены, как и расчетные, получаются из базовых цен. Однако результаты расчета в системе не хранятся, вычисление производится непосредственно в момент обращения к этим ценам. Для этих цен в параметре «Расчет цен» указывается «Цены рассчитываются автоматически от цен базового типа», а также задается значение базовой цены и наценки.

#### 2.4.2 Документ Установка цен номенклатуры

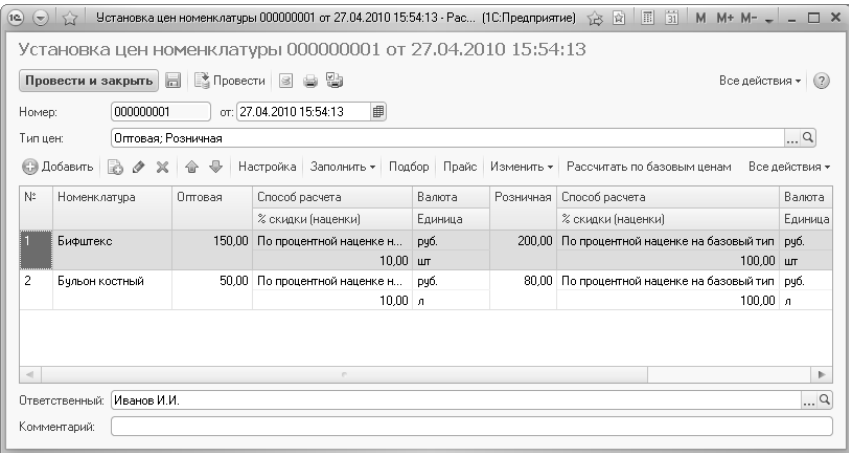

Документ предназначен для документального фиксирования изменения отпускных цен. При проведении документа информация о ценах записывается в регистр сведений «Цены номенклатуры» по каждой позиции номенклатуры.

В табличную часть документа вводится список позиций номенклатуры, и для них назначаются цены. Цены назначаются для единицы хранения номенклатуры. Цены могут быть назначены в любой валюте. В строке табличной части также указывается информация о той единице измерения, в которую будут пересчитываться цены при заполнении их по умолчанию в документе.

Например. Единица хранения товара – штуки. Дополнительно для товара введена единица измерения упаковка, равная 10 штукам. Вводим информацию об оптовой цене за данный товар – 1000 рублей за штуку. В качестве единицы измерения, которая будет по умолчанию заполняться при вводе оптовой цены в документе при оптовой продаже товаров, устанавливаем упаковку. Тогда при заполнении документа оптовая цена будет установлена как 10000 рублей за упаковку.

Для типов цен, которые определены как расчетные, в документе нужно задать способ расчета по базовым ценам: «По вхождению базовой цены в диапазон» или «По процентной наценке на базовый тип». Для второго способа должен быть указан соответствующий процент наценки (скидки). После этого цены можно рассчитать по базовым ценам, нажав на кнопку «Рассчитать по базовым ценам». Для расчетных цен можно задавать валюту цены и единицу измерения но-.<br>менклатуры, для которой устанавливается цена.

Если для расчетных цен используется способ расчета «По вхождению базовой цены в диапазон», то необходимо установить шкалу диапазонов базовых цен и соответствующие им значения цен документом «Установка диапазонов базовых цен».

С помощью одного документа «Установка цен номенклатуры» можно зафиксировать множество цен, используемых в компании. Список цен, которые необходимо зарегистрировать или изменить, вводятся в поле «Типы цен».

Для удобства работы в документе можно изменить порядок отображения и представления колонок. Изменение происходит в отдельном диалоговом окне, которое открывается при нажатии на кнопку **«**Настройка».

По кнопке «Заполнить» можно произвести автоматическое заполнение табличной части документа. В том случае, если в выпадающем меню выбран пункт «Заполнить...», то табличная часть документа очищается и заполняется заново отобранными позициями. Если выбран пункт «Добавить..», то в табличную часть документа добавляются выбранные позиции. Пункт «Обновить...» обновляет табличную часть документа в соответствии с последними записями в регистрах сведений «Цены номенклатуры».

По кнопке «Изменить» вызывается обработка «Формирование значений цен», с помощью которой можно пересчитать цены в документе: изменить на определенный процент, изменить валюту цены и т.д. Изменение цен производится последовательно, поэтому перед вызовом обработки надо указать тот тип цен, который необходимо изменить.

В панели действий раздела меню «Ценообразование» можно вызвать отчет **«**Прайс**-**лист на дату**»**. Отчет предназначен для формирования списка цен номенклатуры, установленных на указанную дату для выбранных типов цен.

## 2.5 Производство

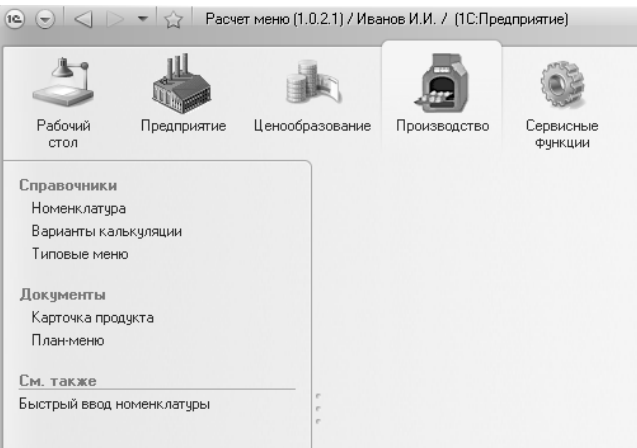

#### 2.5.1 Справочник Номенклатура

Справочник описан в одноименном разделе подсистемы Предприятие.

#### 2.5.2 Справочник Варианты калькуляции

Справочник используется в документе «Карточка продукта» (см. ниже) и указывает, на какое количество выпускаемой продукции задана калькуляция. За это отвечает значение, заданное в поле «Коэффициент».

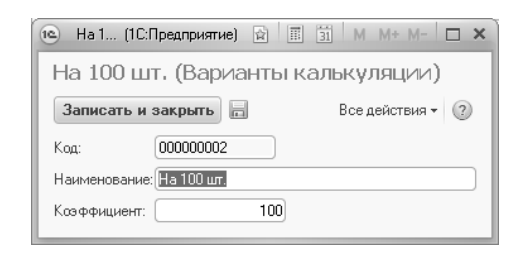

#### 2.5.3 Справочник Типовые меню.

Справочник предназначен для хранения списков наиболее часто используемой продукции в документах. В состав типового меню может входить различная продукция, составленная по разным калькуляционным карточкам. В некоторых документах имеется возможность заполнять табличные части из типового меню (например, в документе План-меню).

#### 2.5.4 Документ Карточка продукта.

Увидеть список карточек продуктов для конкретной номенклатуры можно также через элемент справочника номенклатура на соответствующей закладке (см. выше).

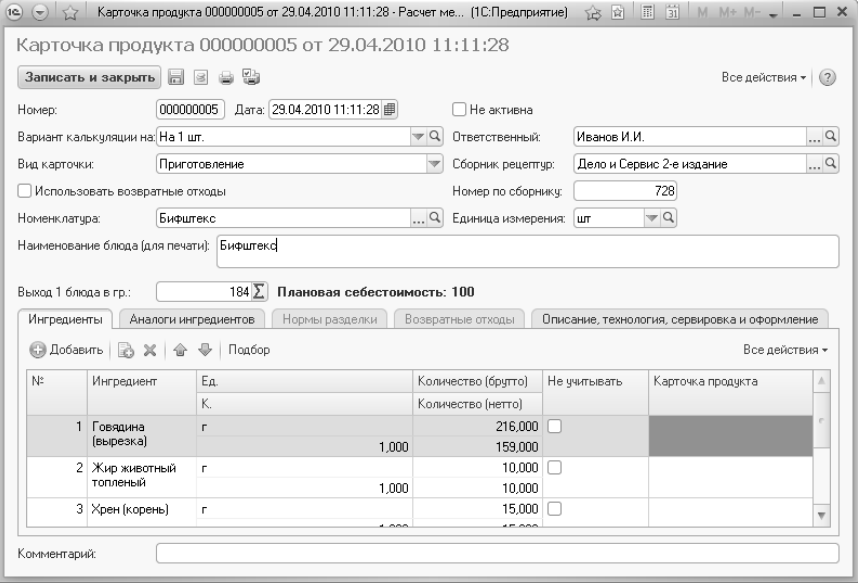

При включенном флаге «Не активна», карточка продукта не будет доступна для выбора в других документах планирования и выпуска продукции.

Поле Вариант калькуляции выбирается значение из справочника «Варианты калькуляции», которое указывает, на какое количество продукции задана калькуляция.

Реквизит Вид карточки может принимать следующие значения:

Приготовление – калькуляционная карточка используется для приготовления блюда. После выбора этого значения, становятся недоступна для редактирования закладка «Нормы разделки».

Разделка – калькуляционная карточка используется для разделки номенклатуры на составляющие, которые указываются на закладке «Нормы разделки». После выбора этого значения, становятся недоступны для редактирования закладки «Ингредиенты» и «Аналоги ингредиентов».

Флаг Использовать возвратные расходы устанавливается, если во время приготовления блюда или разделки возникают возвратные отходы, которые в дальнейшем можно использовать для производства в другой продукции.

Поля Ответственный**,** Сборник рецептур**,** Номер по сборнику носят справочный характер и используются в некоторых печатных формах и отчетах.

В реквизите Номенклатура указывается элемент из справочника «Номенклатура», которому соответствует калькуляционная карточка продукта.

В поле Наименование блюда задается наименование продукции, которое будет использовано в печатных формах и отчетах.

В поле Выход одного блюда в гр**.** указывается вес одной порции блюда в граммах.

На закладке Ингредиенты определяется список ингредиентов и их требуемое количество, необходимое для приготовления блюда. В колонке «Количество брутто» задается требуемое количество ингредиента без каких-либо обработок. В колонке «Количество нетто» задается требуемое количество ингредиента с учетом всех обработок (справочное поле). Флаг в колонке «Не учитывать» ставится в том случае, если остатки по данному ингредиенту не требуется учитывать (например, для приготовления блюда требуется вода, которая на предприятии имеется в неограниченном количестве и соответствующего качества). Если в качестве ингредиента выбрана номенклатура, которая в свою очередь является выпускаемой продукцией, то становится доступным для заполнения значение в колонке «Карточка продукта», и его необходимо заполнить.

На закладке Аналоги ингредиентов указываются заменители для ингредиентов в случае необходимости или нехватки их в подразделении.

Закладка Нормы разделки доступна для карточки продукта с видом «Разделка». На ней указываются номенклатура и её количество, получаемое при разделке.

На закладке Возвратные отходы задаётся перечень возвратных отходов, которые получаются во время приготовления блюда или разделки и которые в дальнейшем можно использовать при приготовлении других блюд.

Закладка Описание**,** технология и оформление служит для описания порядка приготовления блюда, его сервировки и оформления.

По кнопкам «Печать» и «Печать по умолчанию» в командной панели формы можно вызвать зарегистрированные печатные формы для документа (например, ОП-1, ОП-1 с параметрами и другие подключаемые формы).

#### 2.5.5 Документ План-меню.

Документ задает потребность предприятия в продуктах. В планеменю указываются планируемые к приготовлению блюда и соответствующие им карточки продуктов, а также количество ингредиентов, намеченных к приготовлению блюд.

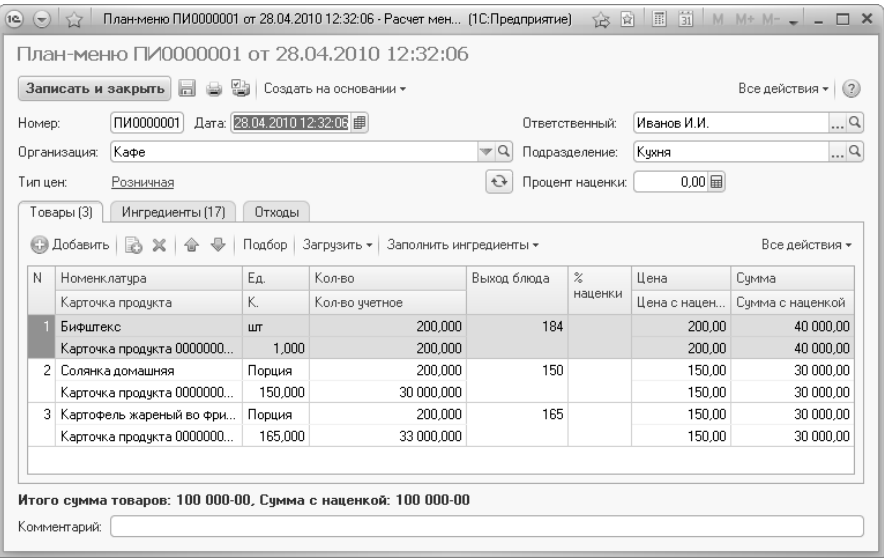

Поле Организация. Указывается организация, в которой планируется осуществлять выпуск продукции.

Поле Подразделение. Указывается подразделение, в котором планируется осуществлять выпуск продукции.

В поле Тип цены задается тип цены, по которой планируется осуществить выпуск продукции. При изменении типа цены в документе, если в табличной части «Товары» заполнена колонка «Номенклатура», то будет предложено пересчитать данные табличной части (колонки «Цена», «Сумма»). Колонка «Цена» будет заполнена по данным регистра сведений «Цены номенклатуры», который заполняется при проведении документов «Установка цен номенклатуры».

На закладке Товары заполняются данные по выпускаемой продукции с указанием номенклатуры, карточки продукта, единицы измерения, цены и суммы. Заполнить табличную часть можно воспользовавшись кнопками командной панели табличной части «Добавить, Скопировать, Удалить,.., Подбор».

На закладке Ингредиенты вводятся ингредиенты, необходимые для производства продукции, указанной на закладке «Товары». Табличная часть может быть заполнена вручную, а может автоматически по кнопке командной панели «Заполнить». Возможны два варианта заполнения.

1. «Заполнить -> по карточке продукта» - в этом случае табличная часть будет заполнена ингредиентами, которые указаны в карточках продукта, заданных на закладке «Товары».

2. «Заполнить -> с подбором аналогов». При выборе этого пункта меню откроется форма подбора ингредиентов с учетом аналогов, указанных в карточках продукта, заданных на закладке «Товары» документа «План-меню».

По нажатию на кнопке командной панели «Создать на основании» появляется выпадающий список с документами доступными для ввода на основании данного документа.

По кнопкам «Печать» и «Печать по умолчанию» в командной панели формы можно вызвать зарегистрированные печатные формы для документа.

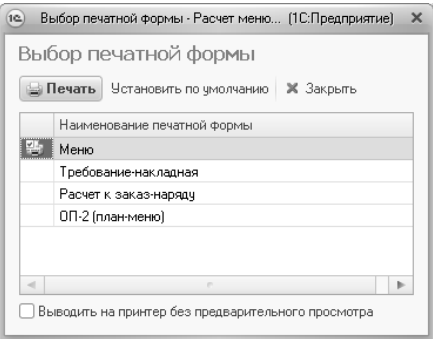

## 2.6 Сервисные функции

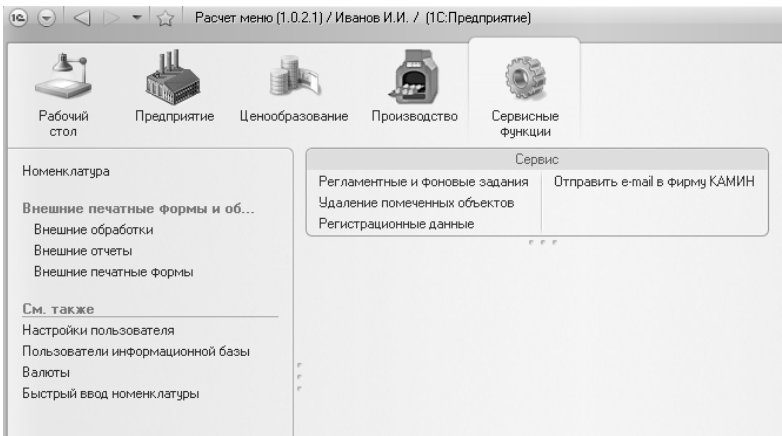

## 2.6.1 Внешние печатные формы и обработки

Имеется возможность подключить собственные отчеты, печатные формы и обработки. При подключении печатных форм необходимо указать, к каким типам объектов они относятся (например, к справочнику Номенклатура или к документу План-Меню).

#### 2.6.2 Регистрационные данные

Здесь можно ввести или отредактировать регистрационные данные, которые были заполнены при первом запуске конфигурации.

#### 2.6.3 Отправить e-mail в фирму КАМИН

С помощью этого пункта панели действий можно отправить электронное письмо в фирму КАМИН. Открывается форма, предназначена для отправки сообщений об ошибках работы в программе и пожеланиях для дальнейшего развития функционала программы на почтовый ящик фирмы КАМИН.

ВНИМАНИЕ! Для правильной работы данного механизма и возможности отправки сообщения необходимо, чтобы на Вашем компьютере был настроен почтовый клиент с доступом к почтовому сервеpy.

Перед отправкой сообщения нужно определиться с целью Вашего обращения и выбрать соответствующий пункт:

- Если для автоматизации работы вашей компании необходимо в программу добавить какую-либо дополнительную функциональность (например, создать дополнительную печатную форму документа, вывести дополнительную колонку в табличной части и т.п.), то необходимо выбрать пункт "Пожелание по развитию функционала";
- Если в программе была зафиксирована ошибка (в логике работы или синтаксическая ошибка), тогда необходимо выбрать "Сообщение об ошибке работы программы".

В сообщение можно добавить вложение. Для этого необходимо на форме нажать кнопку «Прикрепить файл» и выбрать в диалоге выбора необходимый файл. Общий размер файлов вложений не может превышать 20 Мбайт.

После того, как сформирован текст сообщения (и/или прикреплены файлы вложений) для отправки сообщения, необходимо нажать на кнопку «Отправить сообщение».

#### Пример отправки сообщения с установленным на компьютере почтовым клиентом Microsoft Outlook.

В данном примере выбран пункт "Сообщение об ошибке программы" и прикреплёнными файлами примера ошибки и правильного варианта:

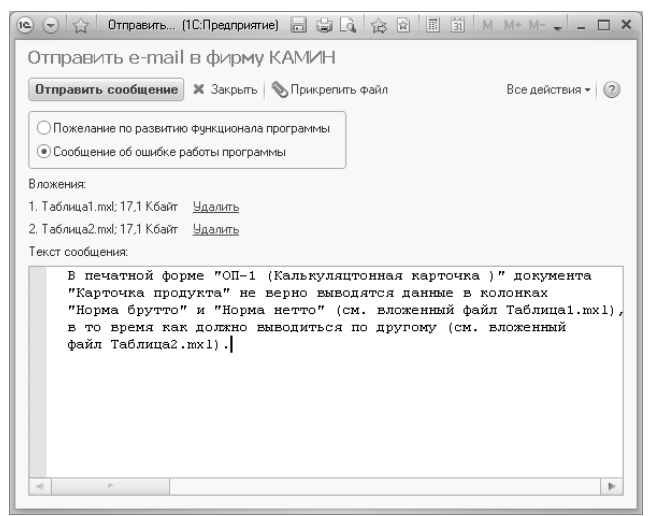

После нажатия на кнопку «Отправить сообщение» появилось окно предупреждения Microsoft Outlook с надписью: «Программа пытается получить доступ к адресам электронной почты, хранящиеся в Outlook. Разрешить это действие?».

Нажимаем на кнопку «Да» и переходим к следующему окну с надписью: «Программа пытается автоматически отправить сообщение от вашего имени. Разрешить это действие?». Здесь необходимо дождаться состояния завершения индикатора и нажать на кнопку "Да". После этого сообщение будет отправлено. Если возникнет ошибка при отправке, будет выдано соответствующее сообщение.

Далее будет выдан диалог, в котором будет предложено закрыть форму.

## Приложение 1. Отчеты и обработки, добавленные из типовых конфигураций фирмы  $\ltimes$ 1 $\sim$

В конфигурации «КАМИН: Расчет меню. Версия 1.0» используются следующие подсистемы типовой конфигурации, разработанной фирмой «1С» - «Библиотека стандартных подсистем»:

- подсистема «Базовая функциональность»;
- подсистема «Адресный классификатор»;
- подсистема «Валюты»;
- подсистема «Настройка порядков элементов»;
- подсистема «Обновление версии ИБ»;
- подсистема «Получение файлов из интернета»;
- подсистема «Пользователи»;
- подсистема «Регламентные задания»;
- подсистема «Контактная информация»;
- подсистема «Структура подчиненности».

В перечисленные подсистемы внесены изменения, необходимые для их работы в конфигурации «КАМИН: Расчет меню. Версия 1.0».